## **Logging onto ESS**

- Access Quicklinks and click **ePortal/MCtime** in the left-hand navigation.
- Log in with your county credentials (i.e., whatever you use for Windows and Outlook Web).
- Find and click **Oracle Employee Self Service (ESS)** in the top section.
- Click **MCG HR Employee Self-Service** in the left-hand box.

## **Exploring ESS**

The HR Employee links give you access to things that have been available only through OHR and some that were previously available on the county intranet portal. Here is a breakdown of what is available to you now:

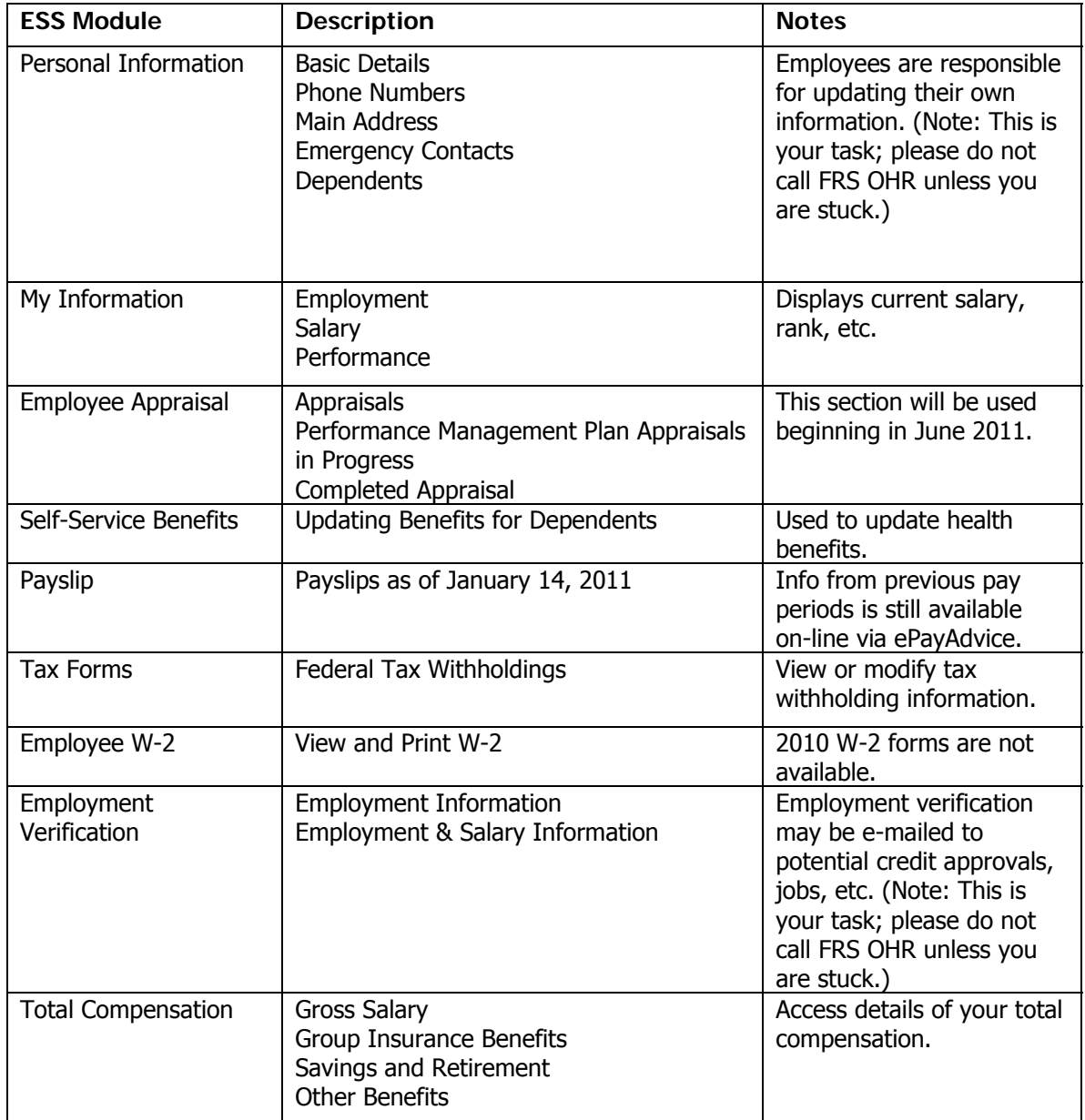

**Note: Remember to click the Logout link at the top-right corner when you have finished. For security and access reasons, never simply close the browser without logging out properly first.**